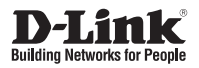

## **Quick Installation Guide D-Link ShareCenter® Pro 1200**

This document will guide you through the basic installation process for your new D-Link ShareCenter® Pro 1200. **DNS-1200-05**

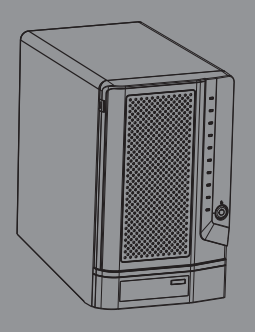

Quick Installation Guide Guide d'installation

> Version 1.0 04/27/2011

# **DNS-1200-05 Quick Installation Guide**

**EXALUSE THE STATE INTERNATION CONSECT THE STATE INTERNATION CONSECT THIS installation Guide provides basel in each state internation and the DNS-1200-55 or your of the DNS-1200-55 or your best Support website. Installat** This installation guide provides basic instructions for installing the DNS-1200-05 on your network. For additional information about how to use the ShareCenter®, please see the User Manual which is available on the CD include in this package or from the D-Link support website.

## **Installation Steps**

- 1. Verify the package contents against the list below.
- 2. Hardware Overview
- 3. Hardware Installation
- 4. Configuration with Wizard

## **1. Package Contents**

- D-Link ShareCenter<sup>®</sup> Pro 1200
- CD-ROM with Manual and Software
- **Quick Installation Guide**
- Power Cord
- CAT5 Ethernet Cable
- **Front Panel Lock Key**
- **Note:** Using a power supply with a different voltage than the one included with the ShareCenter will cause damage and void the warranty for this product.
- **Note:** The ShareCenter Pro 1200 should only be maintained by the authorized server manager or IT administrator. The ShareCenter Pro 1200 should be locked using the Front Panel Key. Only certified staff who have the Key are allowed to unlock it.

If any of the above items are missing, please contact your reseller.

## **2. Hardware Overview**

### **Rear Panel**

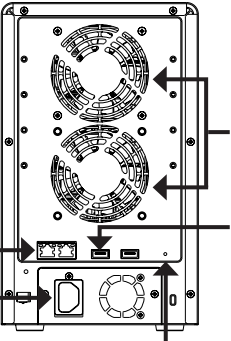

#### **Cooling Fan**

The cooling fan is used to cool the hard drives and feature speed control. When the unit is first powered on the fans rotate at a low speed and rotate at a high speed when the temperature rises above 49 °C.

#### **USB Connector**

Two USB 2.0 (Type A) connectors. The USB Host ports are for Print Servers, USB memory disks or USB UPS monitoring.

#### **Reset Button**

Press this button for more than 5 seconds to reset the unit to factory defaults.

### **Front Panel**

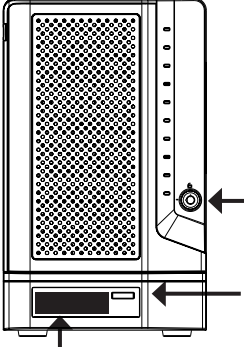

**Gigabit Ethernet Port** Use the Gigabit Ethernet Port to connect the ShareCenter to the

local network. .

**Power Receptacle** Connect the supplied power cord to the receptacle.

**OLED Screen** This screen displays detailed information about the following: System Information, HD Volume Information and Error Messages **Front Panel Lock** Turn key to up position to unlock. Turn key to left position to lock.

#### **Next Button**

Use this button to display the System Information, HD Volume Information, and Error Messages on the OLED. Press the button once

to alternate between the different Status screens.

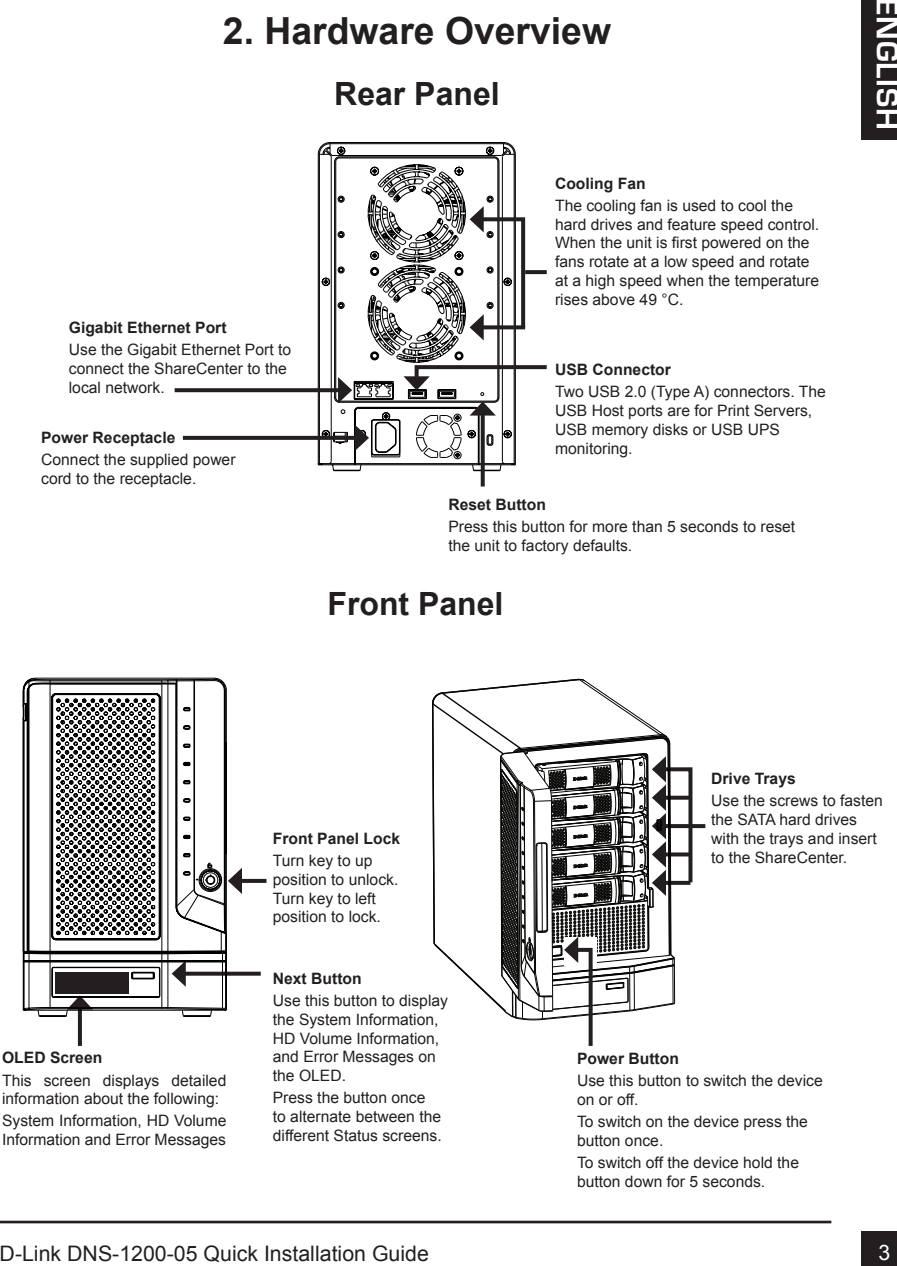

#### **Drive Trays**

Use the screws to fasten the SATA hard drives with the trays and insert to the ShareCenter.

#### **Power Button**

Use this button to switch the device on or off.

To switch on the device press the button once.

To switch off the device hold the button down for 5 seconds.

## **Using the OLED**

The ShareCenter features an OLED that enables the administrator to easily view information about the ShareCenter. The OLED display screen displays the system information, hard drive volume information and error messages. The OLED has three different screens:

**System Information-** This screen shows the following information:

- The host name of the ShareCenter
- The IP address of the ShareCenter
- The hard drive slots information

**Hard Drive Volume information**- This screen shows the following information:

The percentage of space used on the hard drives.

**Error Messages** - This screen shows error messages when there is any system failure.

**Press the button once to alternate between the different Status** screens.

### **LED Indicator Lights**

On each hard drive tray there are 2 LED indicator lights. The meaning of the LED colors are shown below:

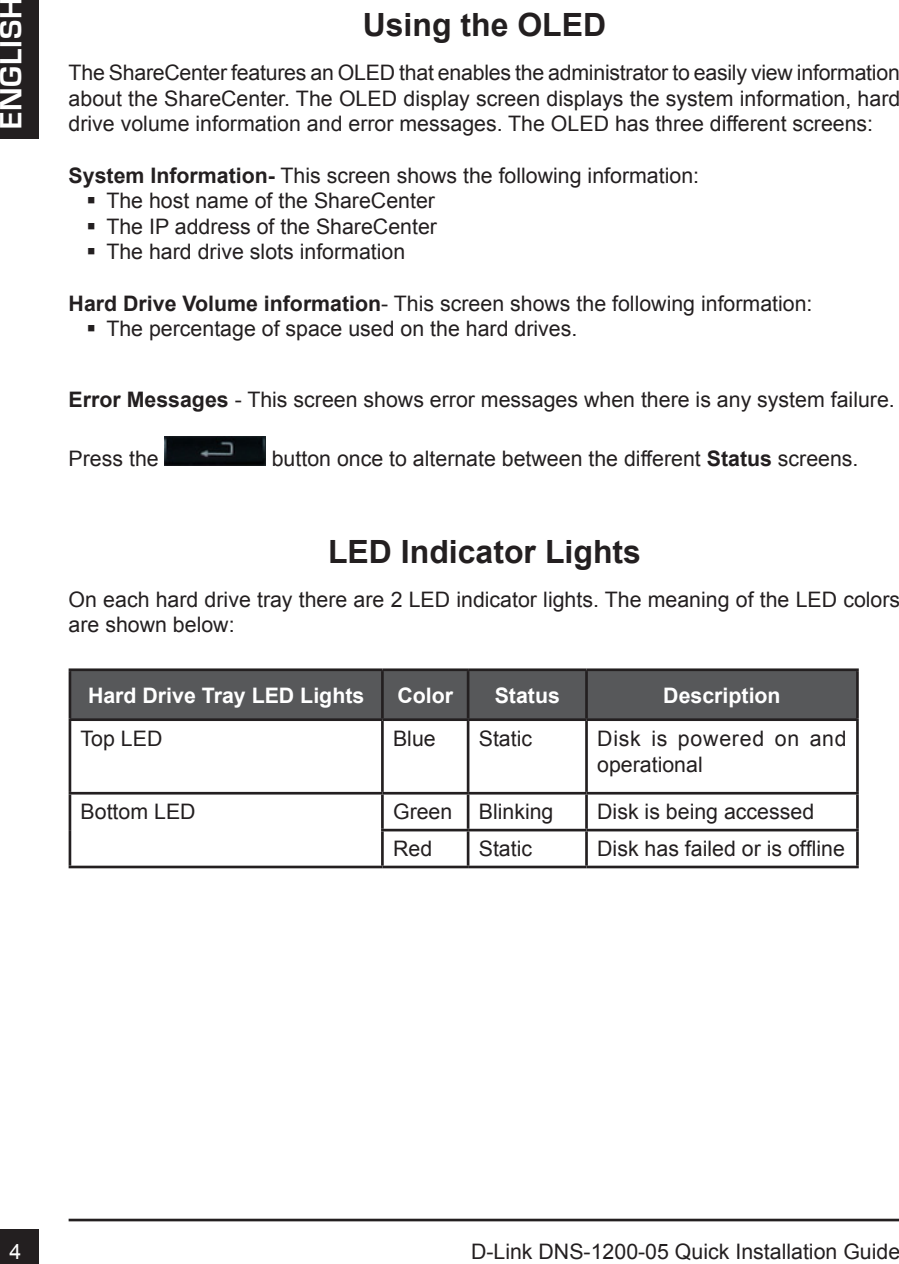

## **3. Hardware Installation**

3. Hardware Installation<br>
Follow the instructions below to install a hard of the connect to the network and power on<br>
the ShareCenter. Create the fillow the instructions below to estup the ShareCenter. If this is the<br>
this Follow the instructions below to install a hard drive, connect to the network and power on the ShareCenter. Open the shipping carton for the ShareCenter and carefully remove and unwrap its contents. Follow the instructions below to setup the ShareCenter. If this is the first time using the ShareCenter or if a new hard disk is installed, use the Easy Search utility located on the Installation CD and follow the instructions for setting up, configuring and formatting the new drive.

To install ShareCenter on your local network, refer to the steps below:

1. Put a 3.5" SATA hard drive into a drive tray and use screws to fasten the hard drive with the tray. There are four holes for fastening the screws. Two holes are circled in red in the image, and the other two holes are on the other side of the drive tray.

2. Open the faceplate to access the drive bays.

3. Insert the tray into a bay.

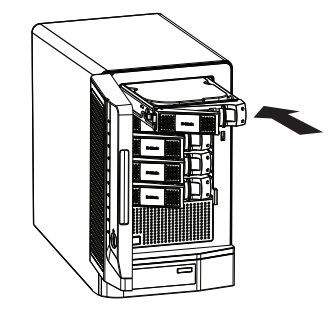

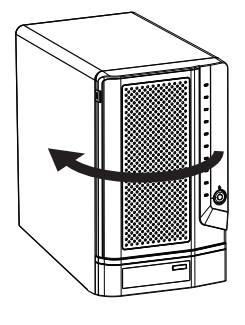

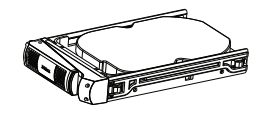

- 
- 4. Depress the green button to lock it into place.

5. Connect an Ethernet cable to the available Ethernet port. This cable should connect the ShareCenter to your local network via a router or switch, or directly to a computer for configuration.

6. Connect the supplied power adapter to the power receptacle.

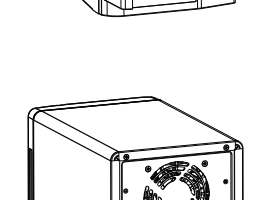

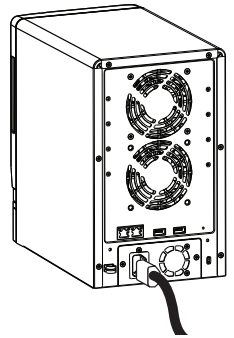

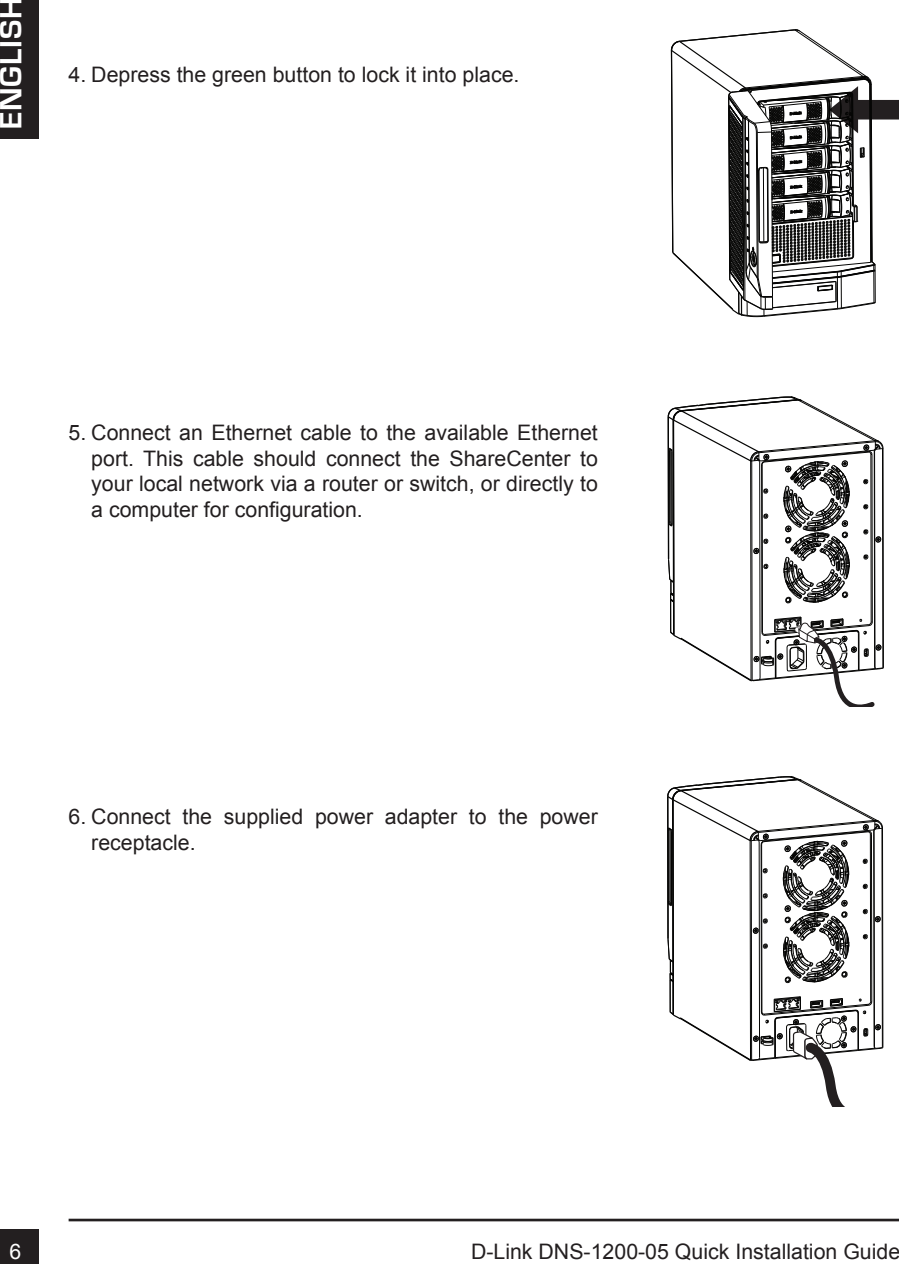

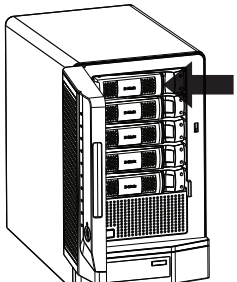

## **4. Configuration with Wizard**

### **Easy Search Utility**

When first powered on, during the initial boot sequence, the ShareCenter will wait to be assigned an IP address via DHCP. If it does not receive a DHCP assigned IP address, by default it will have a self-assigned IP address in the range of 169.254.0.0 to 169.254.255.255. It is recommended to use the included D-Link Easy Search Utility when accessing and configuring the ShareCenter for the first time. If you want to change the IP address before logging in or are unable to connect to the ShareCenter IP address, you can use the Easy Search Utility provided on the product CD to locate the device on your network and make any needed changes.

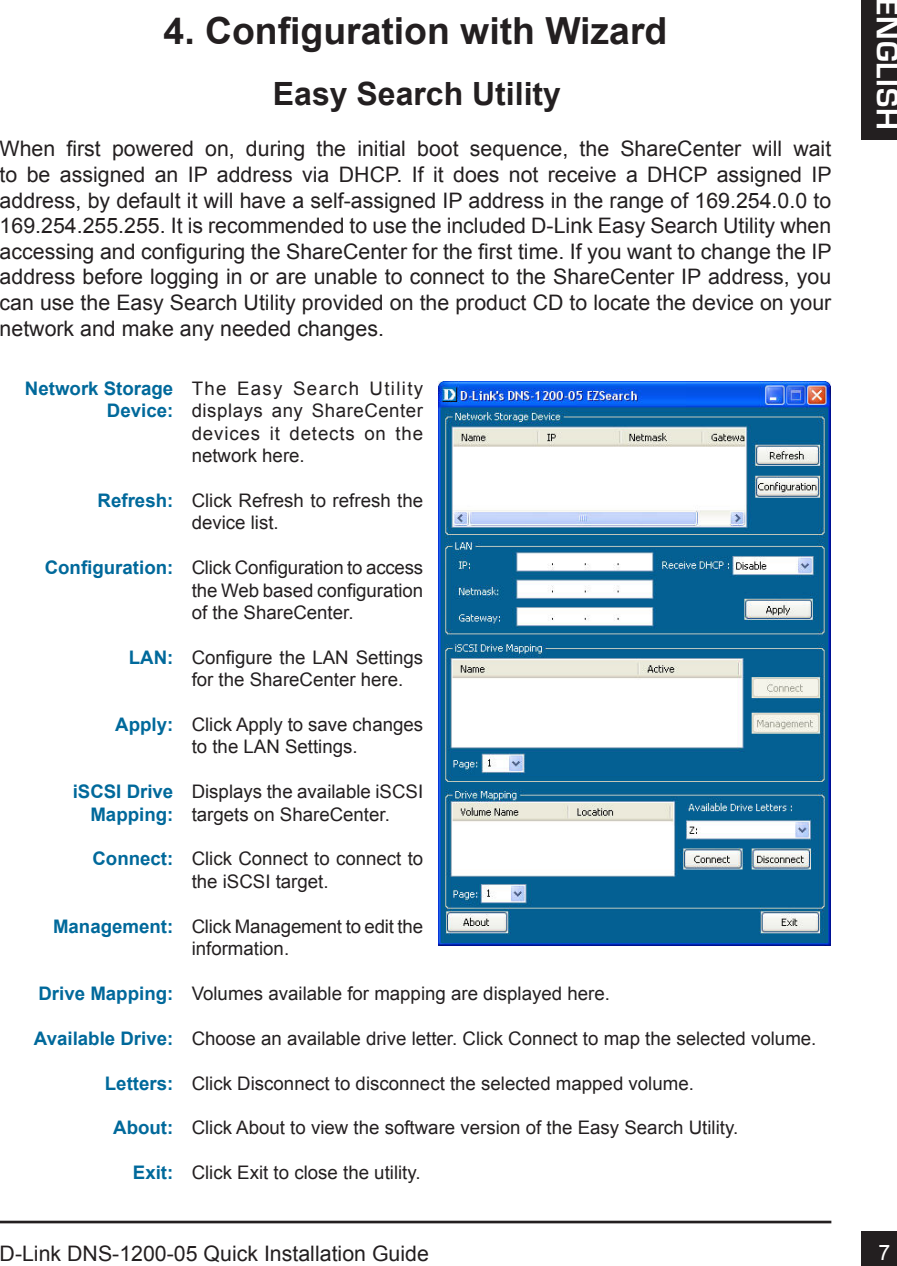

### **Getting Started**

To run the Easy Search Utility, insert the ShareCenter CD into your CD-ROM drive:

Click Easy Search Utility.

Select the listed ShareCenter and click the Configuration button. This will launch the computer's default web browser and direct it to the IP address listed for the device. Make sure the browser is not configured to use a proxy server.

**Note:** The computer used to access the ShareCenter web-based configuration manager must be on the same subnet as the ShareCenter. If your network is using a DHCP server and the computer receives IP settings from DHCP server, the ShareCenter will automatically be in the same subnet.

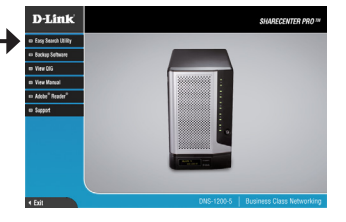

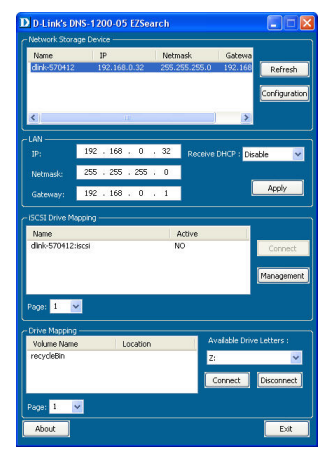

The Login screen will appear:

**Note:** The computer used to access the ShareCenter web-based configuration, manager must be on the same subnet as the ShareCenter. If your network is using a DHCP server and the computer receives IP settings from DHCP server, the ShareCenter will automatically be in the same subnet.

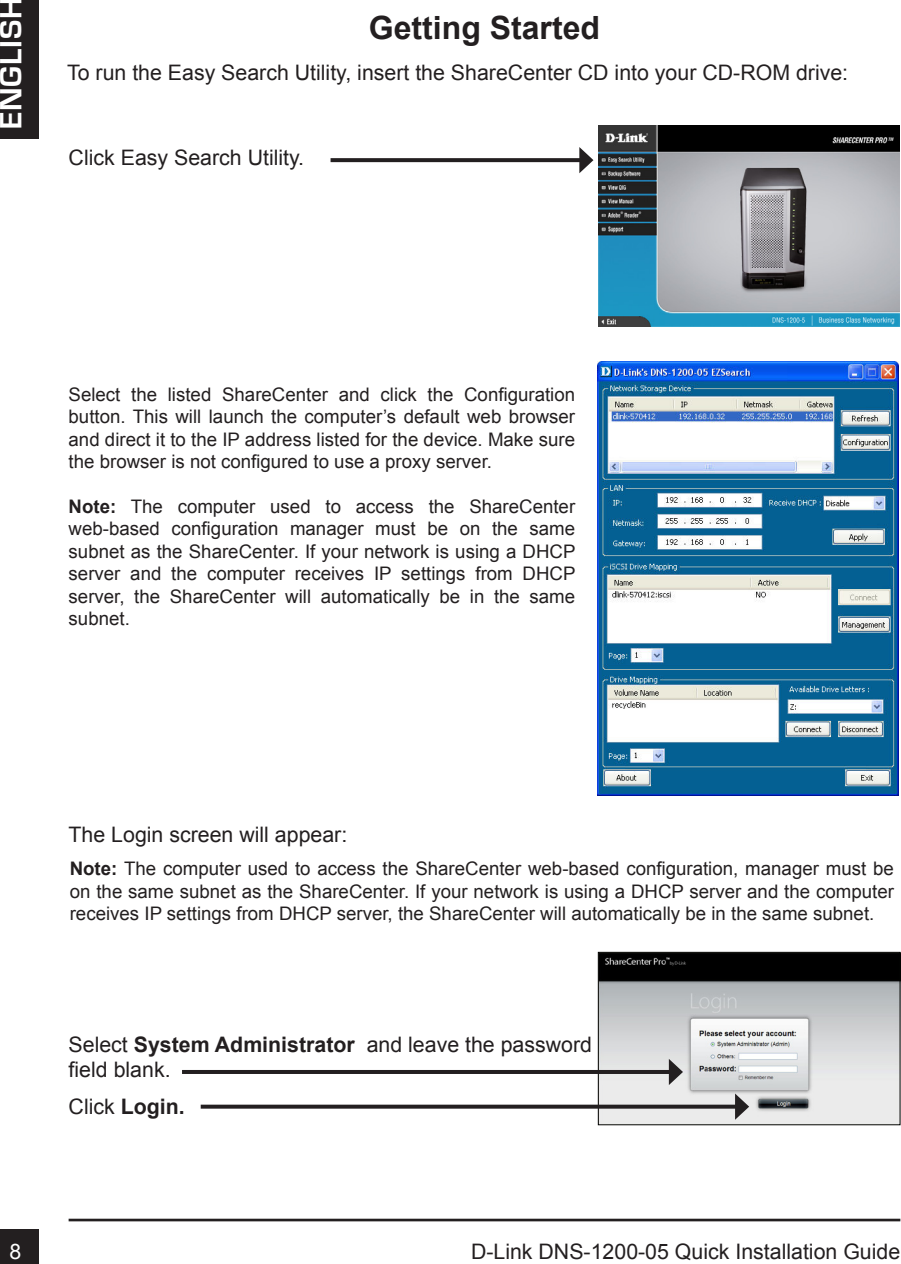

## **System Wizard**

The ShareCenter has a System Wizard that allows you to quickly configure some of the basic device settings. Click the **System Wizard** icon in the Homepage (**1**) window to start the Setup Wizard.

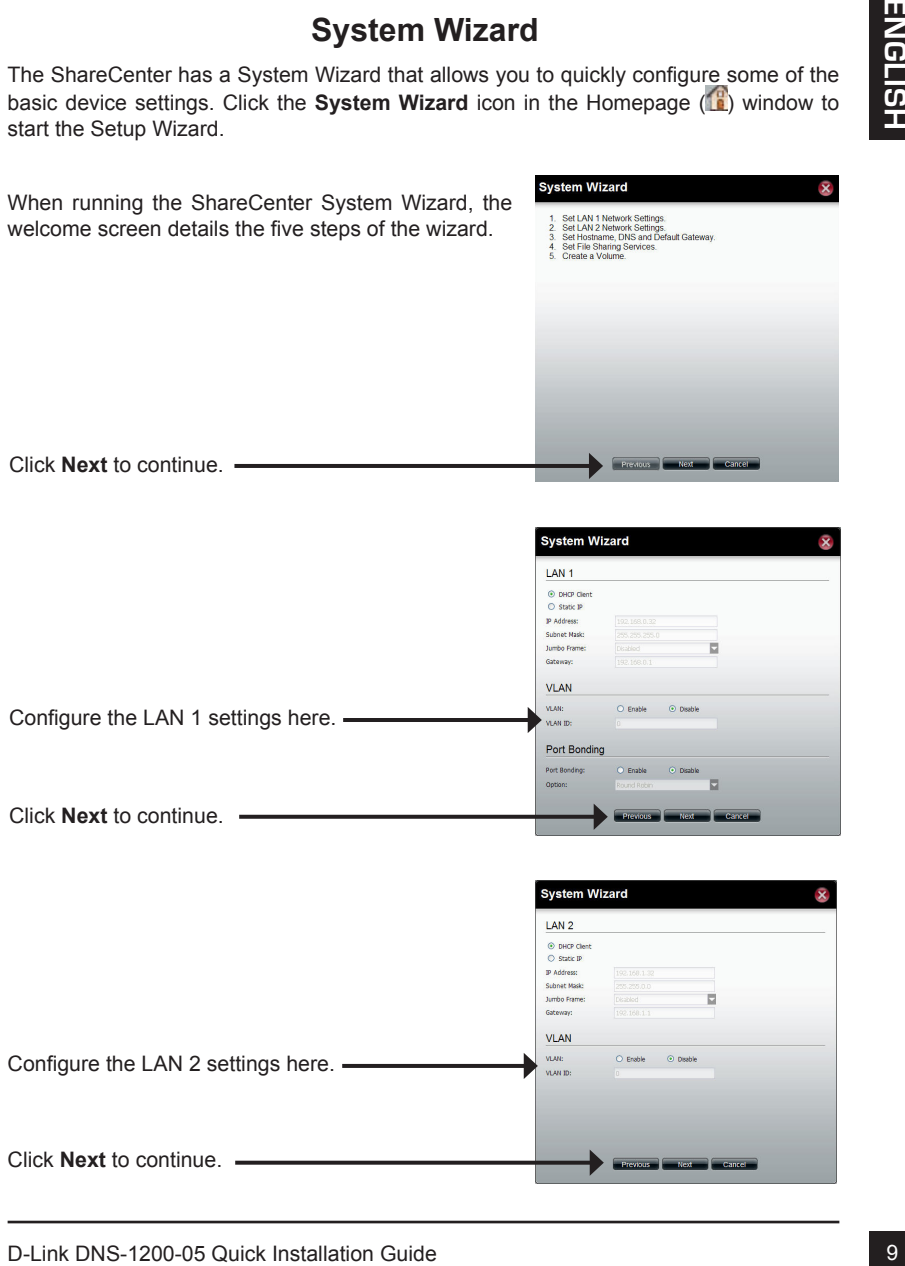

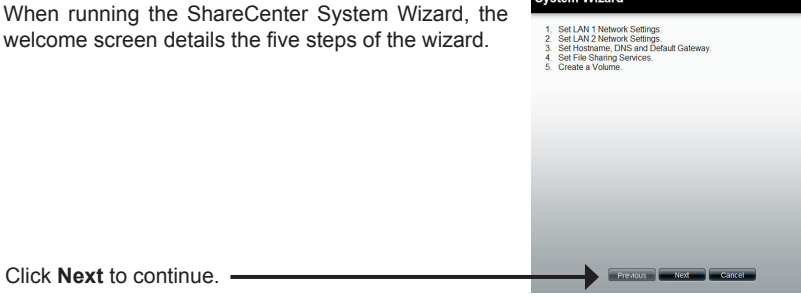

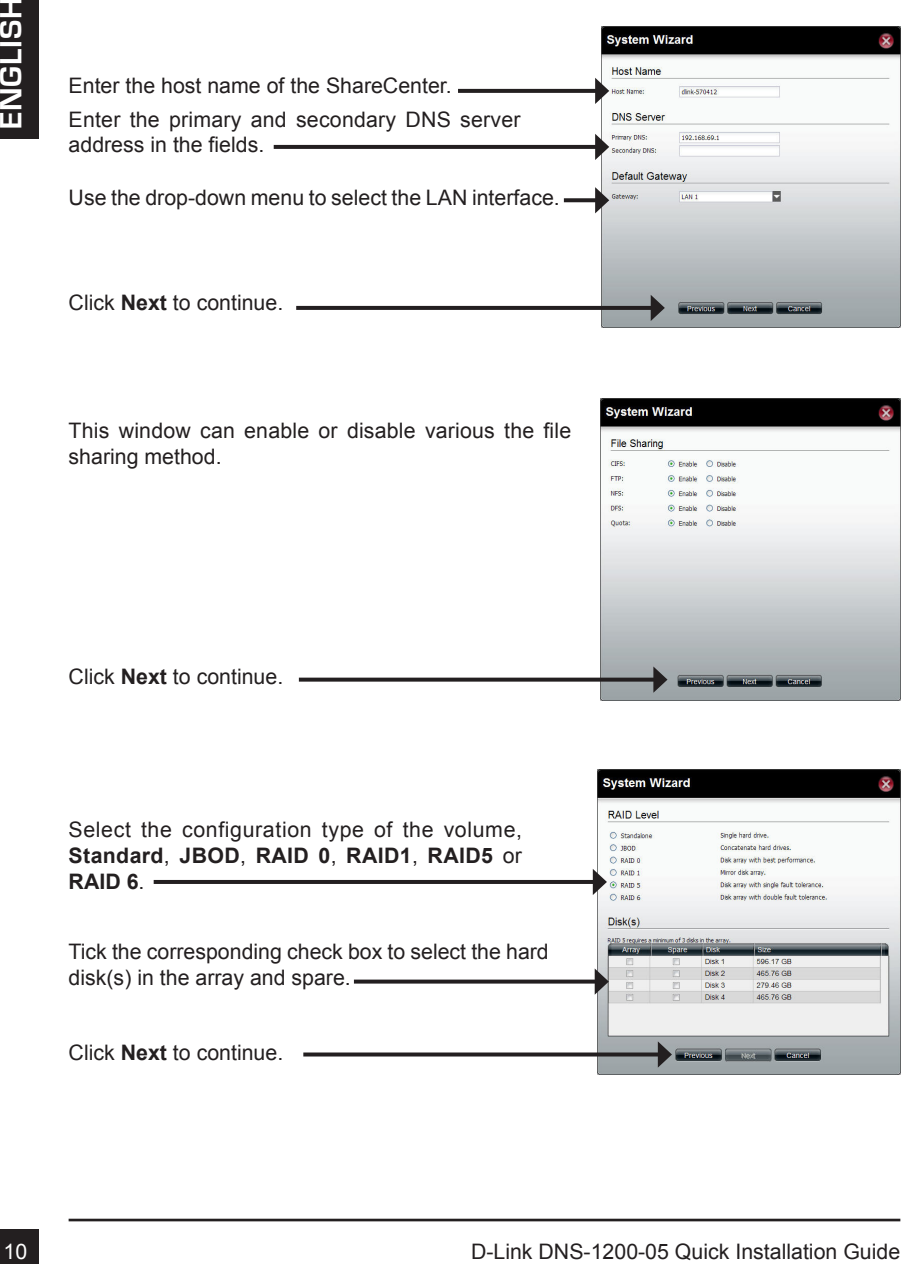

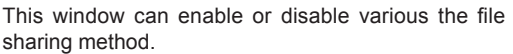

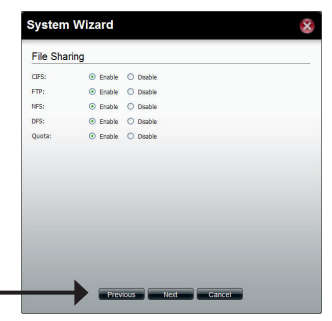

Click **Next** to continue.

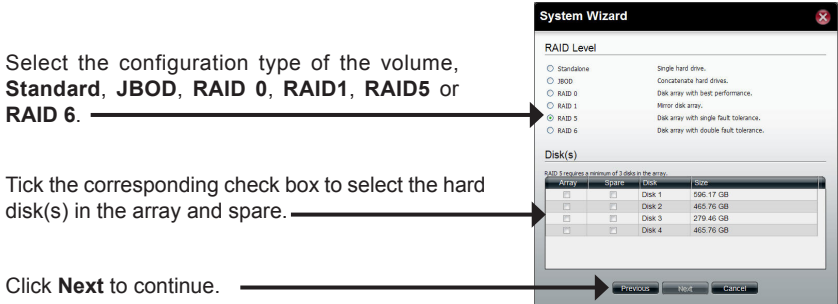

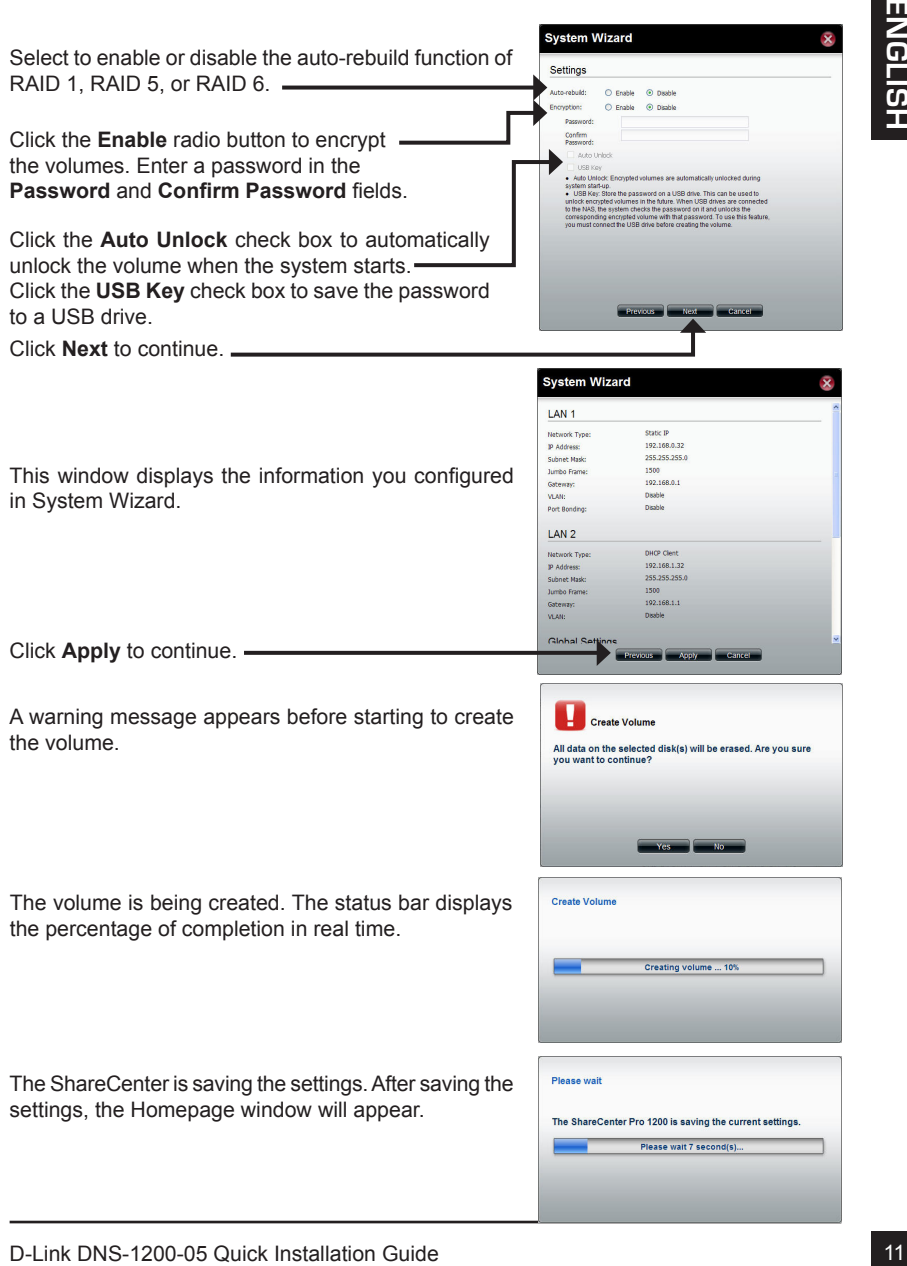

## **Mapping a Drive**

You can use the D-Link Easy Search Utility to map drives to your computer. Insert the ShareCenter CD into your CD-ROM drive.

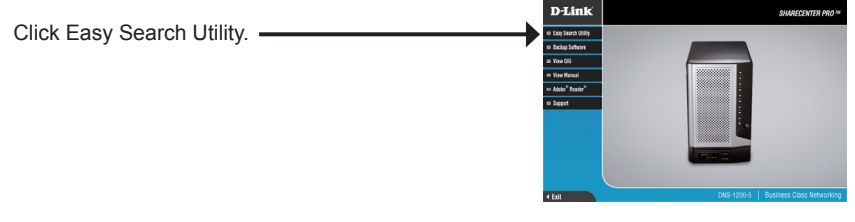

The Easy Search Utility will load and detect any ShareCenter devices that are on the local network.

If the ShareCenter you are working with does not show up in the device list, click **Refresh**.

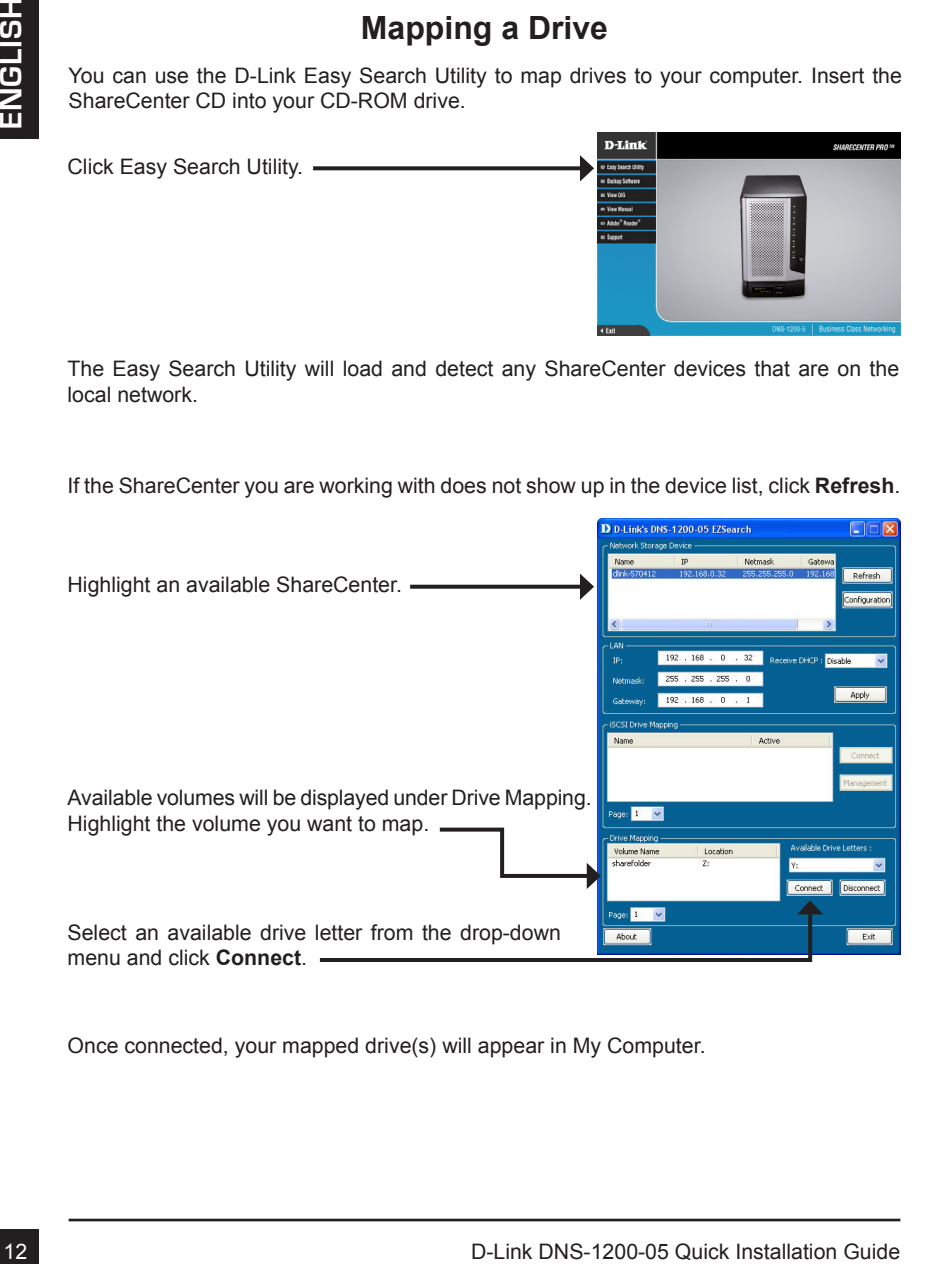

Once connected, your mapped drive(s) will appear in My Computer.

Double-click the My Computer icon on your desktop.

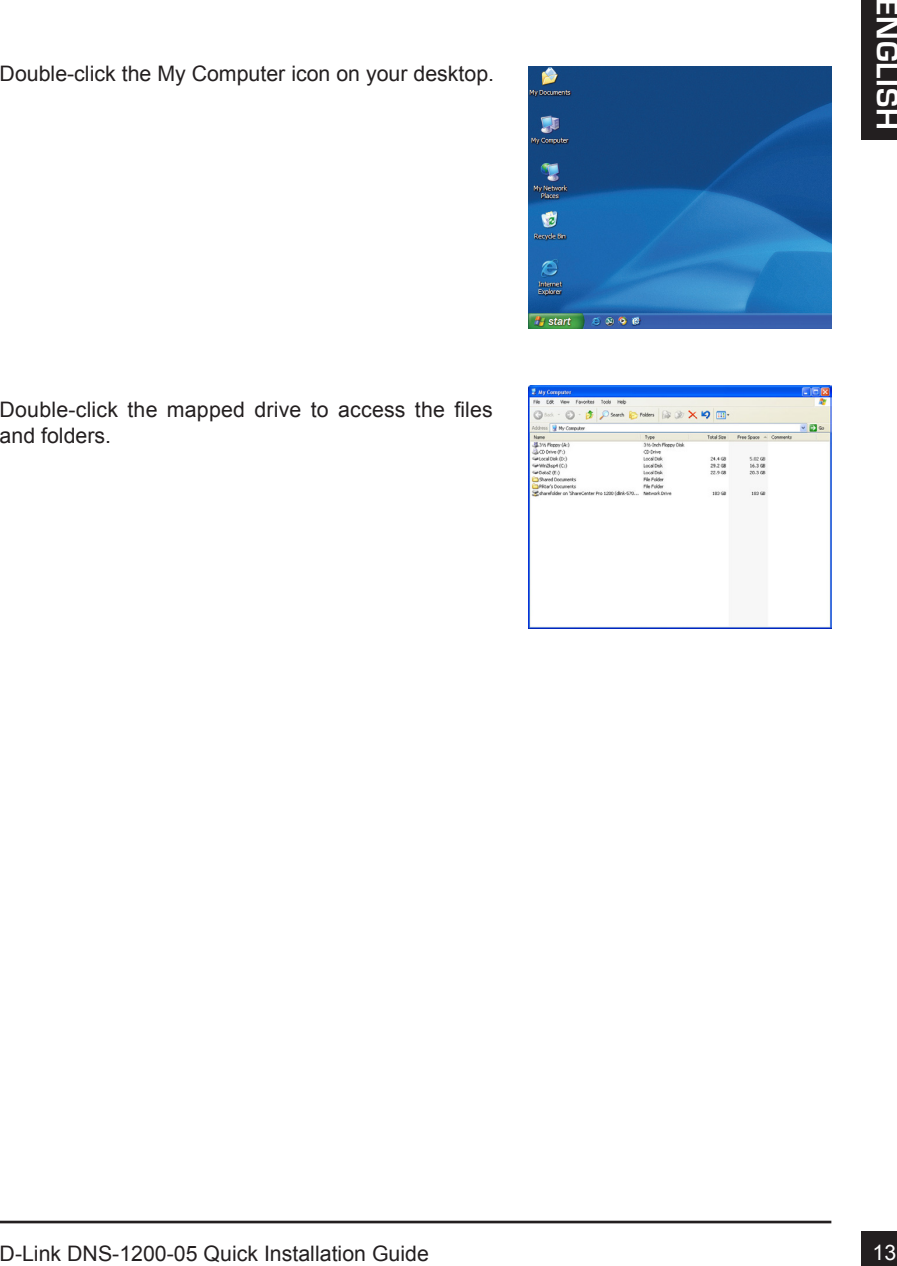

Double-click the mapped drive to access the files and folders.

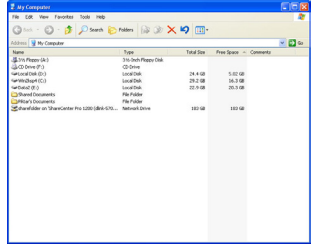

## **Notes**

## **Notes**

# **Guide d'installation rapide du DNS-1200-05**

16 De gluide d'installation fournit des interducines deliverations de internalisting of vous alistence Distribution du Share Center (consulter 2018) (Tullisation du Share Center (consulter 2018) (Tullisation du Share Cent Ce guide d'installation fournit des instructions élémentaires qui vous aideront à installer le DNS-1200-05 sur votre réseau. Pour obtenir des informations complémentaires sur l'utilisation du ShareCenter, consultez le Manuel d'utilisation, disponible sur le CD joint à ce coffret, ou sur le site Web d'assistance D-Link.

## **Procédure d'installation**

- 1. Vérifiez le contenu de la boîte par rapport à la liste ci-dessous.
- 2. Description du matériel
- 3. Installation du matériel
- 4. Configuration à l'aide de l'assistant

## **1. Contenu de la boîte**

- ShareCenter Pro 1200 D-Link
- CD-ROM avec manuel et logiciel
- Guide d'installation rapide
- Cordon d'alimentation
- Câble Ethernet CAT5
- Clé de verrouillage de façade

**Remarque :** l'utilisation d'une alimentation dont la tension diffère de celle de votre ShareCenter l'endommagera et en annulera la garantie.

**Remarque :** l'entretien du ShareCenter Pro 1200 doit être uniquement effectué par le responsable du serveur autorisé ou par l'administrateur système. Le ShareCenter Pro 1200 doit être verrouillé à l'aide de la clé de verrouillage de façade. Seul le personnel agréé muni de la clé est autorisé à le déverrouiller.

Contactez votre revendeur s'il manque l'un des éléments ci-dessus.

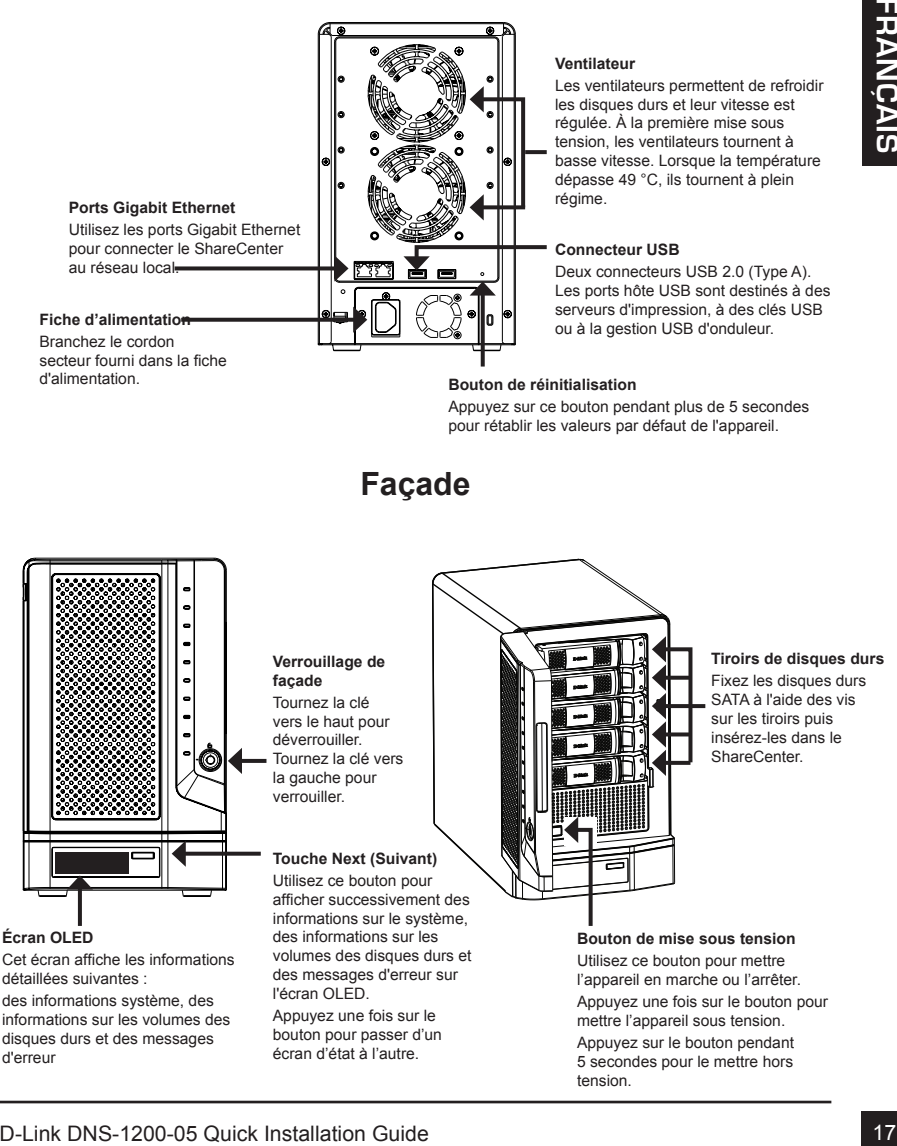

## **2. Description du matériel**

#### **Panneau arrière**

Branchez le cordon secteur fourni dans la fiche d'alimentation.

#### **Ventilateur**

Les ventilateurs permettent de refroidir les disques durs et leur vitesse est régulée. À la première mise sous tension, les ventilateurs tournent à basse vitesse. Lorsque la température dépasse 49 °C, ils tournent à plein<br>régime.

Deux connecteurs USB 2.0 (Type A). Les ports hôte USB sont destinés à des serveurs d'impression, à des clés USB ou à la gestion USB d'onduleur.

Appuyez sur ce bouton pendant plus de 5 secondes pour rétablir les valeurs par défaut de l'appareil.

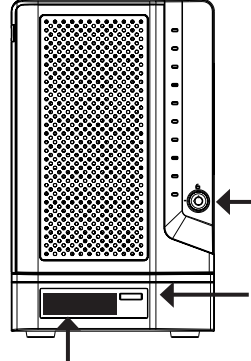

#### **Écran OLED**

Cet écran affiche les informations détaillées suivantes :

des informations système, des informations sur les volumes des disques durs et des messages d'erreur

#### **Verrouillage de façade** Tournez la clé vers le haut pour déverrouiller.

Tournez la clé vers la gauche pour verrouiller.

#### **Touche Next (Suivant)**

Utilisez ce bouton pour afficher successivement des informations sur le système, des informations sur les volumes des disques durs et des messages d'erreur sur l'écran OLED.

Appuyez une fois sur le bouton pour passer d'un écran d'état à l'autre.

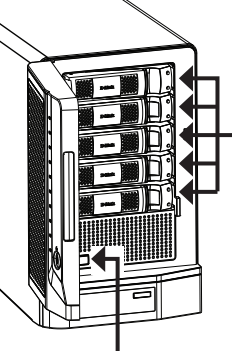

#### **Tiroirs de disques durs**

Fixez les disques durs SATA à l'aide des vis sur les tiroirs puis insérez-les dans le ShareCenter.

**Bouton de mise sous tension** Utilisez ce bouton pour mettre l'appareil en marche ou l'arrêter. Appuyez une fois sur le bouton pour mettre l'appareil sous tension. Appuyez sur le bouton pendant 5 secondes pour le mettre hors tension.

#### **Utilisation de l'écran d'affichage OLED**

Le ShareCenter comporte un écran OLED qui permet à l'administrateur de consulter aisément les informations relatives au ShareCenter. L'écran OLED affiche des informations sur le système, des informations sur les volumes des disques durs et des messages d'erreur. L'écran OLED comprend trois écrans différents :

**Informations système :** cet écran affiche les informations suivantes :

- Le nom d'hôte du ShareCenter
- L'adresse IP du ShareCenter
- Des informations relatives aux compartiments de disques durs

**Informations sur les volumes des disques durs :** cet écran affiche les informations suivantes :

le pourcentage d'espace utilisé sur les disques durs.

**Messages d'erreur :** cet écran affiche les messages d'erreur en cas de défaillance du

système.

Appuyez une fois sur le bouton **pour passer d'un écran d'état** à l'autre.

### **Voyants lumineux**

Il y a 2 voyants lumineux sur chaque tiroir de disque dur. La signification des couleurs des voyants est indiquée ci-dessous :

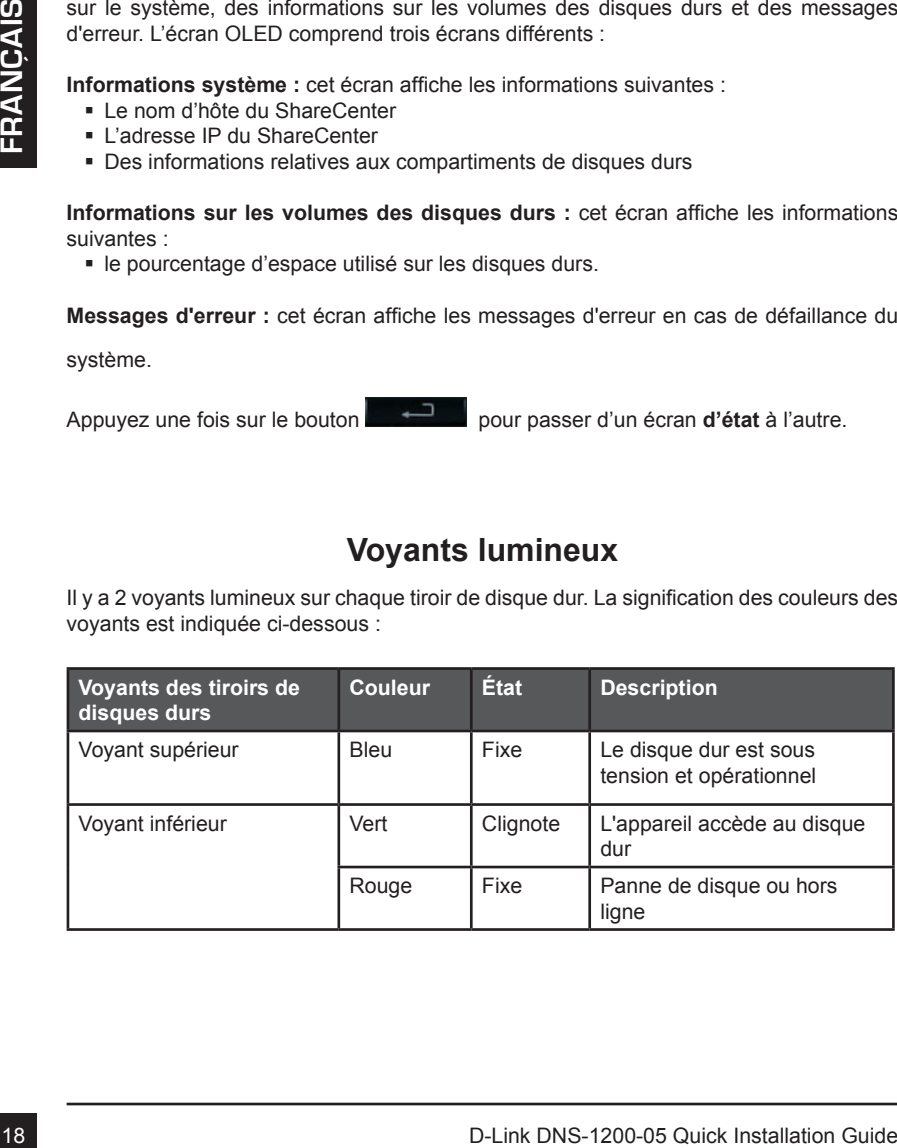

## **3. Installation du matériel**

deballes soigneusement son contenu. Suivar les consignes d'edesous pour configurer<br>
de ShareCenter. Si vous utilisiez le ShareCenter pour la première bis ou si un nouveau<br>
disque dur est installation, de configurer Essel S Suivez les instructions ci-après pour installer un disque dur, connecter le ShareCenter au réseau et le mettre sous tension. Ouvrez le carton d'emballage du ShareCenter, puis déballez soigneusement son contenu. Suivez les consignes ci-dessous pour configurer le ShareCenter. Si vous utilisez le ShareCenter pour la première fois ou si un nouveau disque dur est installé, utilisez l'utilitaire Easy Search présent sur le CD d'installation, puis suivez les consignes d'installation, de configuration et de formatage du nouveau disque dur.

Pour installer le ShareCenter sur votre réseau local, procédez comme suit :

- 1. Insérez un disque dur SATA de 3,5 pouces dans un tiroir et fixez-le au tiroir à l'aide des vis. Il y a quatre trous pour la fixation par vis. Deux trous sont entourés en rouge sur l'illustration et les deux autres trous se trouvent de l'autre côté du tiroir.
- 2. Ouvrez la façade pour accéder aux baies de disques.

3. Insérez le tiroir dans une baie.

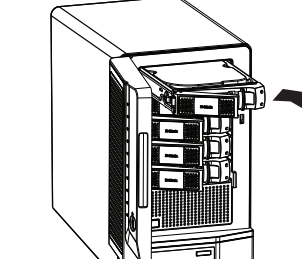

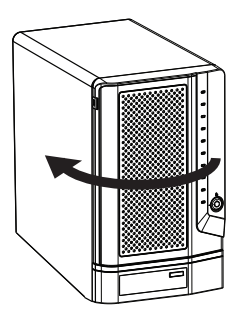

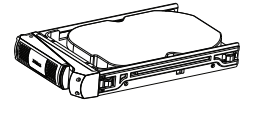

place.

5. Branchez un câble Ethernet au port Ethernet disponible. Ce câble doit relier le ShareCenter à votre réseau local, via un routeur ou un commutateur, ou directement à un ordinateur pour sa configuration.

4. Appuyez sur le bouton vert pour le verrouiller en

6. Branchez l'adaptateur secteur inclus dans la fiche d'alimentation.

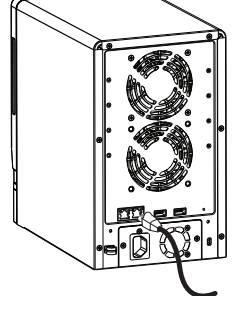

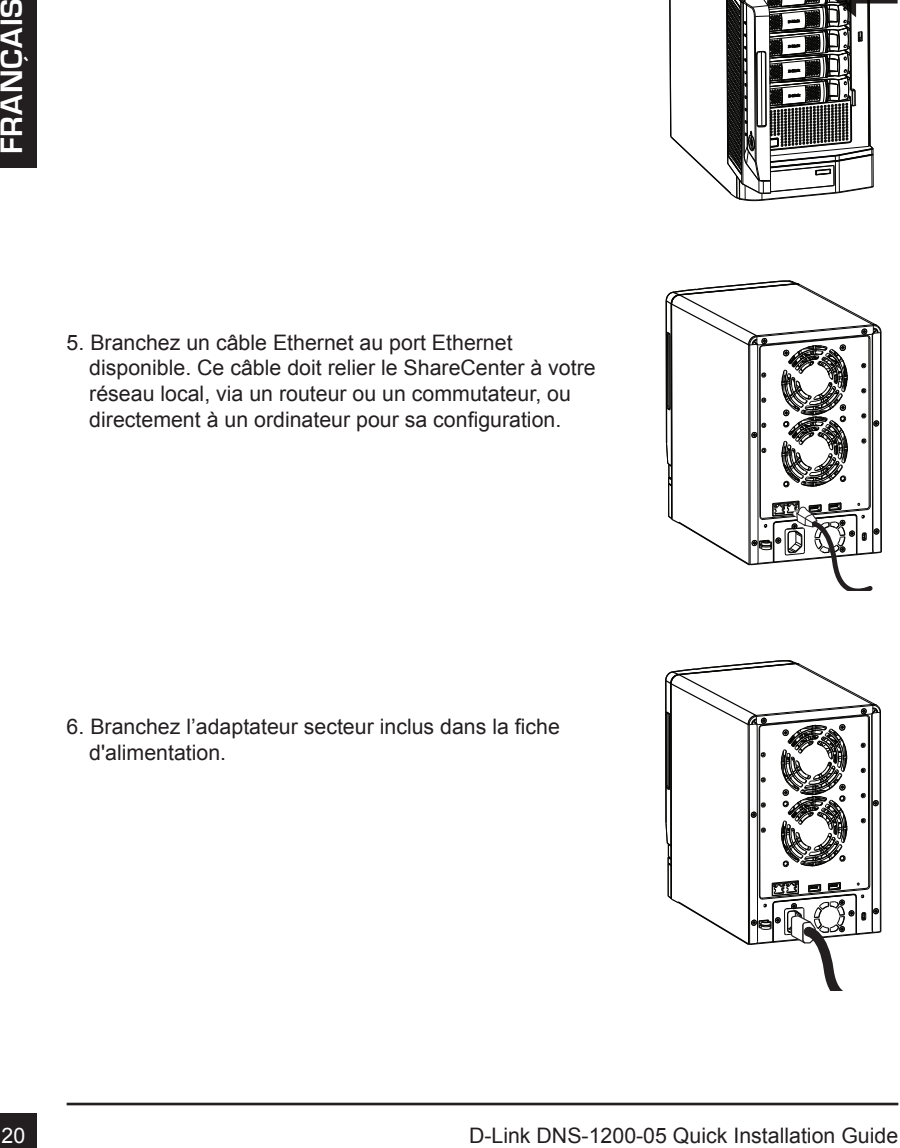

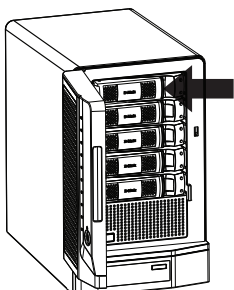

## **4. Configuration à l'aide de l'assistant Utilitaire Easy Search**

À la première mise sous tension, pendant la séquence de démarrage initiale, le ShareCenter attend de se voir attribuer une adresse IP via DHCP. S'il ne reçoit aucune adresse IP par DHCP, une adresse IP lui est automatiquement attribuée par défaut dans la plage d'adresses 169.254.0.0 à 169.254.255.255. Il est recommandé d'utiliser l'utilitaire Easy Search de D-Link joint lorsque vous accédez au ShareCenter et que vous le configurez pour la première fois. Pour modifier l'adresse IP avant de vous connecter ou si vous ne parvenez pas à vous connecter à l'adresse IP du ShareCenter, vous pouvez utiliser l'utilitaire Easy Search, disponible sur le CD du produit, pour localiser le périphérique sur votre réseau et réaliser les modifications nécessaires.

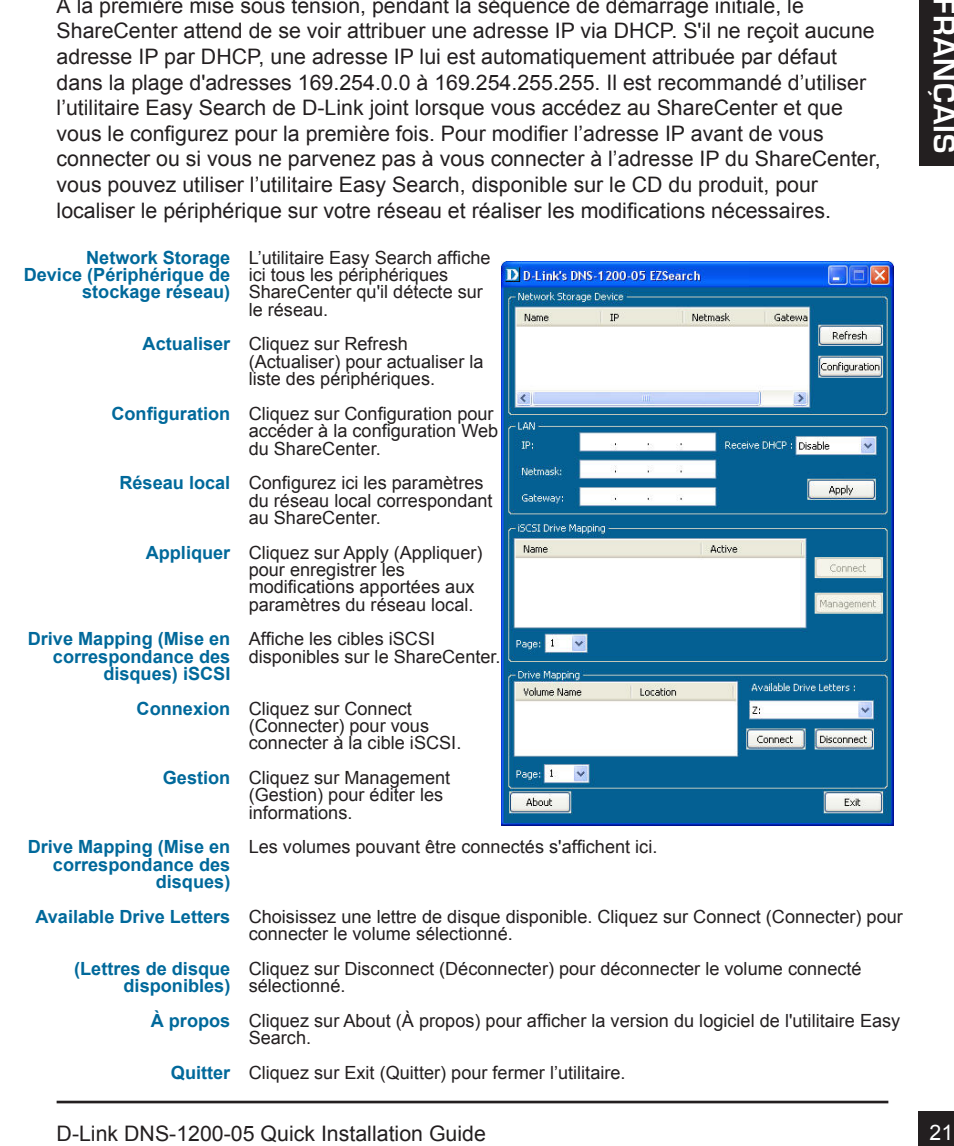

#### **Mise en route**

Pour exécuter l'utilitaire Easy Search, insérez le CD du ShareCenter dans votre lecteur de CD-ROM :

Sélectionnez le ShareCenter répertorié, puis cliquez sur le bouton Configuration. Cela a pour effet d'ouvrir une fenêtre du navigateur Web par défaut avec l'adresse IP répertoriée pour ce périphérique. Vérifiez que le navigateur n'est pas configuré pour utiliser un serveur proxy.

**Remarque :** l'ordinateur utilisé pour accéder au gestionnaire de configuration Web du ShareCenter doit se trouver sur le même sous-réseau que le ShareCenter. Si le réseau utilise un serveur DHCP et que l'ordinateur reçoit des paramètres IP par serveur DHCP, le ShareCenter sera automatiquement sur le même sous-réseau.

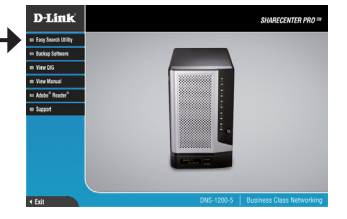

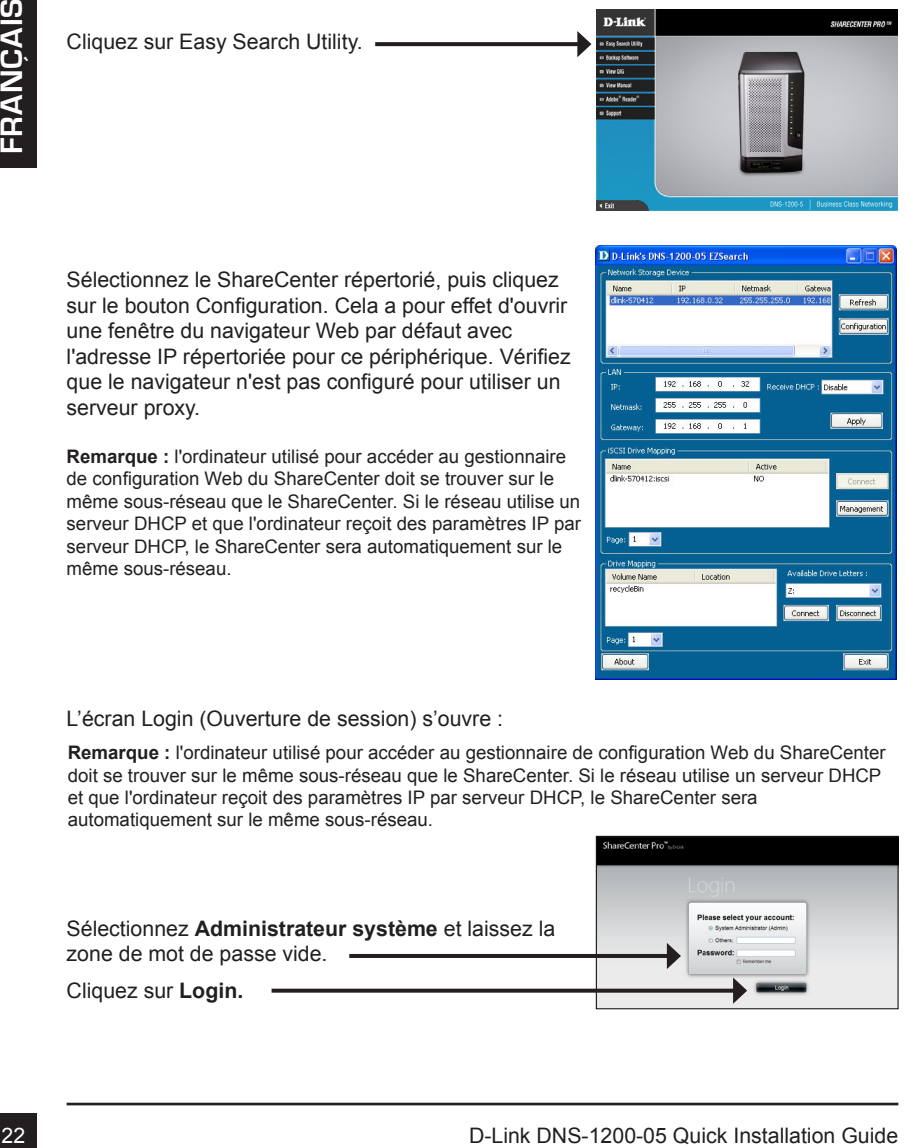

L'écran Login (Ouverture de session) s'ouvre :

**Remarque :** l'ordinateur utilisé pour accéder au gestionnaire de configuration Web du ShareCenter doit se trouver sur le même sous-réseau que le ShareCenter. Si le réseau utilise un serveur DHCP et que l'ordinateur reçoit des paramètres IP par serveur DHCP, le ShareCenter sera automatiquement sur le même sous-réseau.

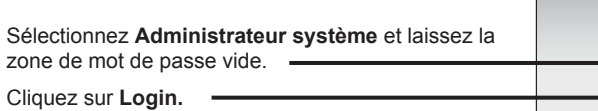

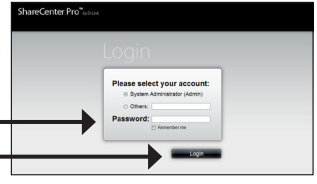

### **System Wizard (assistant système)**

Le ShareCenter possède un assistant système (System Wizard) vous permettant de configurer rapidement certains paramètres de base du périphérique. Cliquez sur l'icône **System Wizard** dans la page d'accueil (**1)** pour lancer l'utilitaire de configuration.

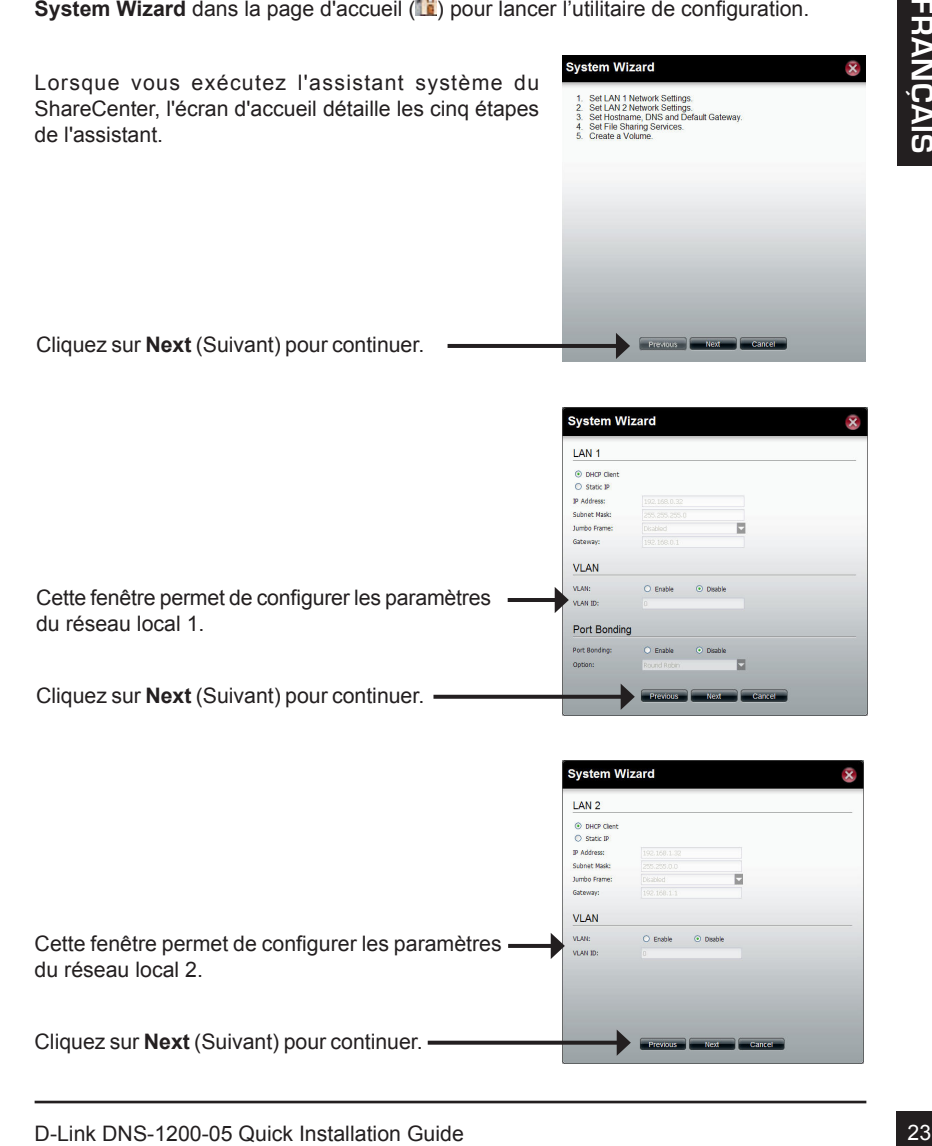

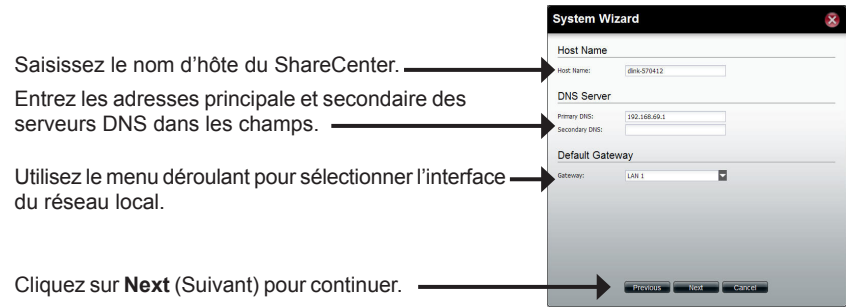

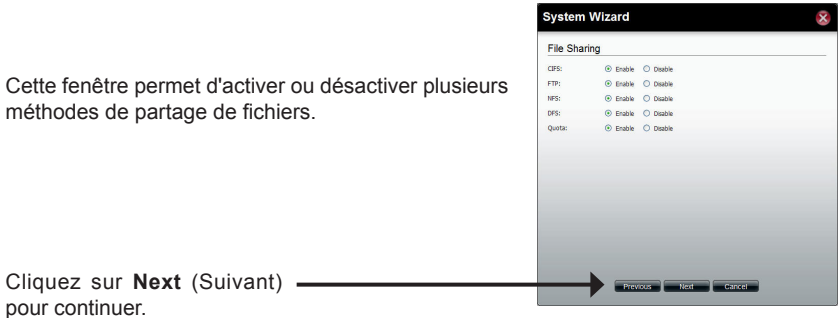

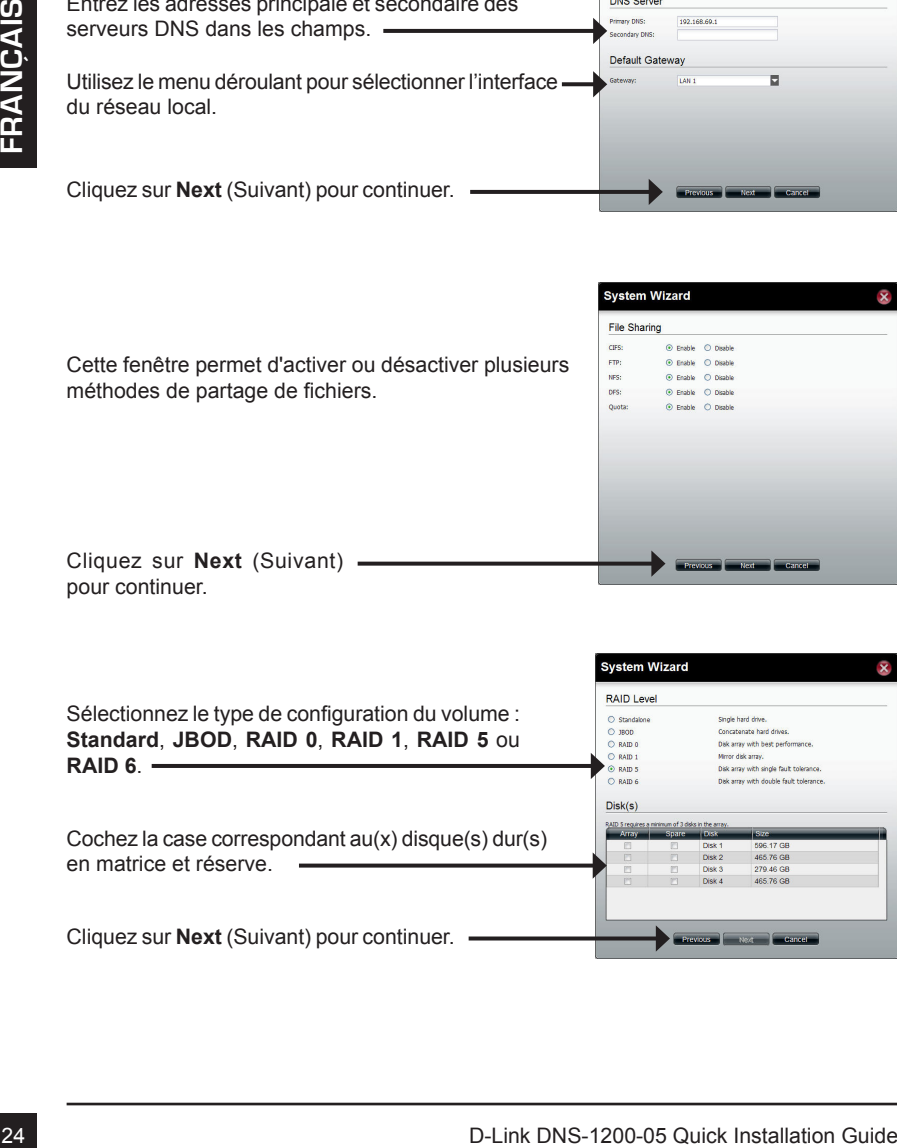

Choisissez d'activer ou de désactiver la fonction de reconstruction automatique de RAID 1, RAID 5 ou RAID 6.

Cliquez sur le bouton radio **Enable** (Activer) pour chiffrer les volumes. Saisissez un mot de passe dans les champs **Password** (mot de passe) et **Confirm Password** (confirmer le mot de passe).

Cochez la case **Auto Unlock** (déverrouillage automatique) pour déverrouiller automatiquement le volume lorsque le système démarre. Cochez la case **USB Key** (clé USB) pour enregistrer le mot de passe dans une clé USB.

Cliquez sur **Next** (Suivant) pour continuer.

Cette fenêtre affiche les informations que vous avez configurées à l'aide de l'assistant System Wizard.

Cliquez sur **Apply** (Appliquer) pour continuer.

Un message d'avertissement s'affiche avant de commencer à créer le volume.

Le volume est en cours de création. La barre d'état affiche le pourcentage de progression en temps réel.

Le ShareCenter enregistre les paramètres. Après l'enregistrement des paramètres, la page d'accueil s'affiche.

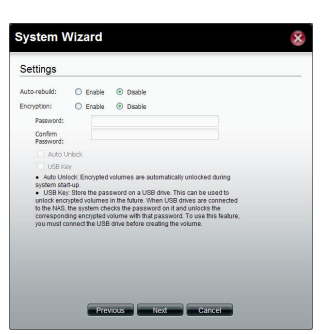

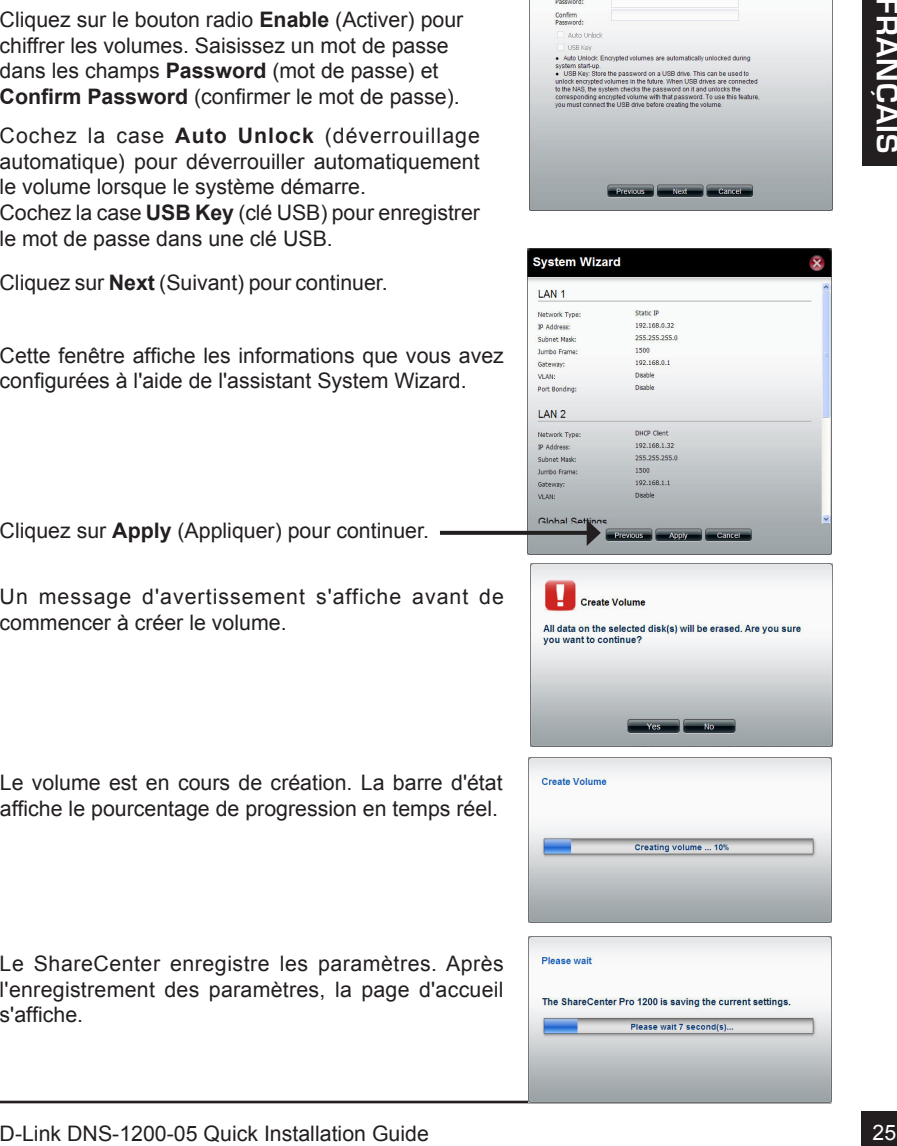

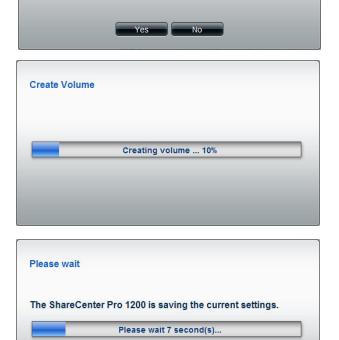

#### **Mise en correspondance des disques**

Vous pouvez utiliser l'utilitaire Easy Search de D-Link pour connecter des disques à votre ordinateur. Insérez le CD du ShareCenter dans le lecteur CD.

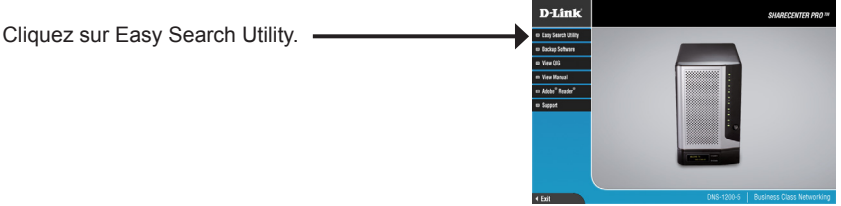

L'utilitaire Easy Search charge et détecte les périphériques ShareCenter présents sur le réseau local.

Si le ShareCenter que vous utilisez n'apparaît pas dans la liste de périphériques, cliquez sur **Refresh** (Actualiser).

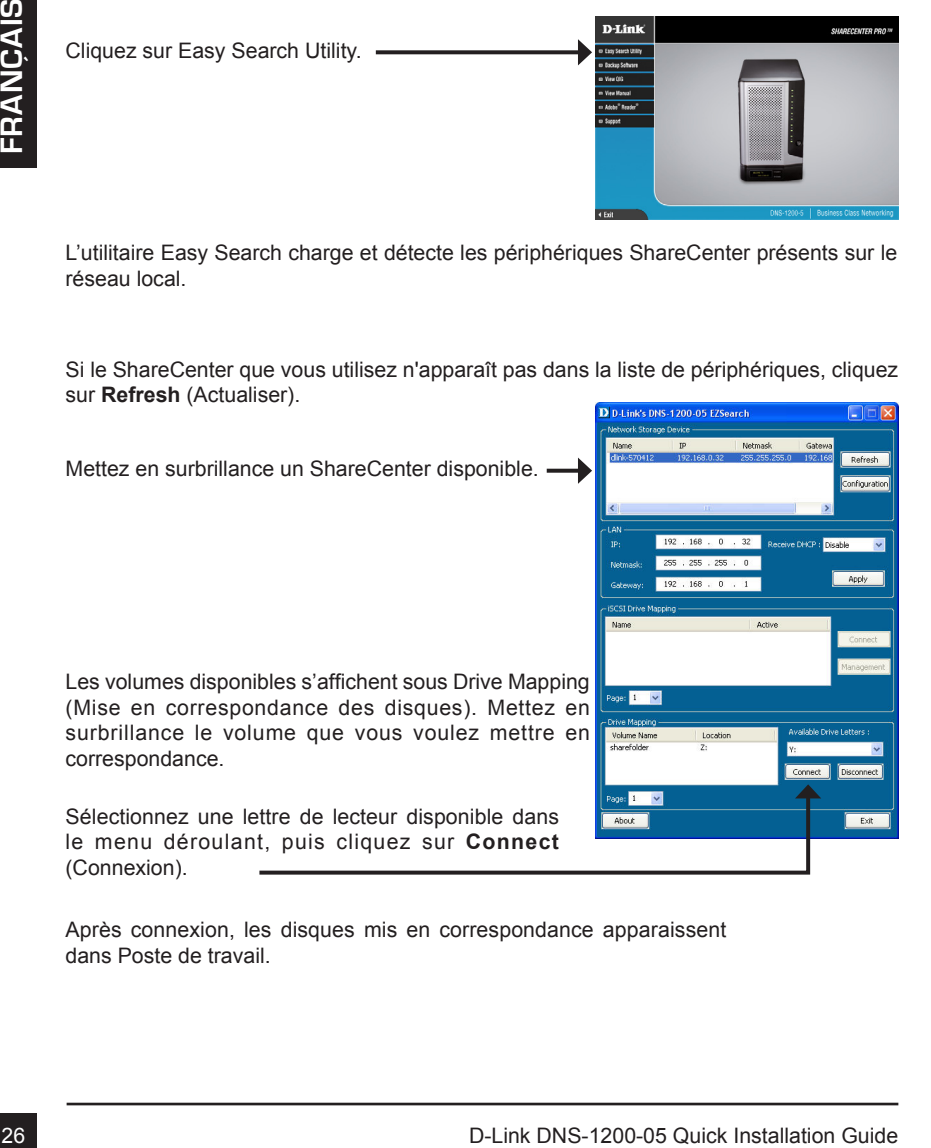

Après connexion, les disques mis en correspondance apparaissent dans Poste de travail.

Double-cliquez sur l'icône Poste de travail de votre Bureau.

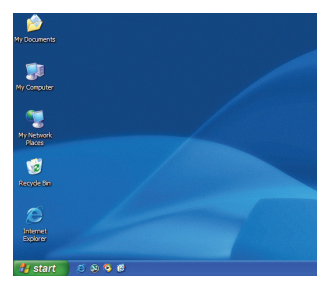

Double-cliquez sur le disque connecté pour accéder aux fichiers et dossiers.

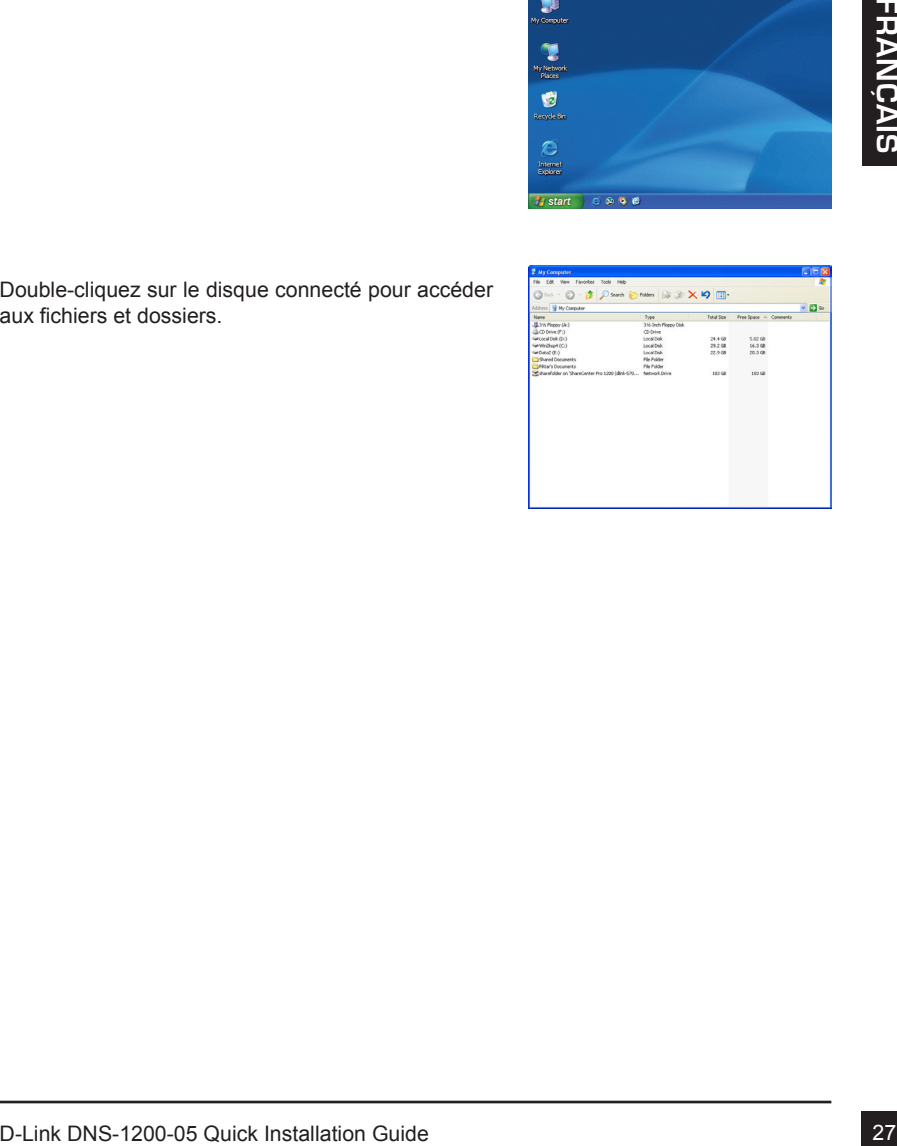

# **Technical Support**

D-Link's website contains the latest user documentation and software updates for D-Link products. U.S. and Canadian customers can contact D-Link Technical Support through our website or by phone.

## **United States**

Telephone: (877) 354-6555 Web: http://support.dlink.com

## **Canada**

Telephone: (877) 354-6560 Web: http://support.dlink.ca

# **Assistance Technique**

Vous avez des difficultés à installer votre nouveau produit? Le site Web de D-Link contient la toute dernière documentation utilisateur et les mises à jour logicielles des produits D-Link. Les clients américains et canadiens peuvent contacter l'assistance technique de D-Link par le biais de notre site Web ou par téléphone.

Téléphone : (877) 354-6560 Internet : http://support.dlink.ca

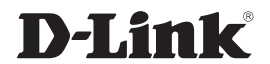

Version 1.0 April 27, 2011

©2011 D-Link Corporation/D-Link Systems, Inc. All rights reserved. D-Link and the D-Link logo are registered trademarks of D-Link Corporation or its subsidiaries in the United States and/or other countries. Other trademarks or registered trademarks are the property of their respective owners. Product specifications, size and shape are subject to change without notice, and actual product appearance may differ from that depicted on the package. Visit dlink.com (US) or dlink.ca (Canada) for more details.

©2011 D-Link Corporation/D-Link Systems, Inc. Tous droits réservés. D-Link et le logo D-Link sont des marques déposées de D-Link Corporation ou de ses filiales aux États-Unis et/ou dans d'autres pays. Les autres marques ou marques déposées appartiennent à leurs propriétaires respectifs. Les caractéristiques du produit, sa taille et sa forme sont soumises à modification sans préavis et l'apparence réelle du produit peut différer de celle illustrée sur la boîte. Visitez le site dlink.com (États-Unis) ou dlink.ca (Canada) pour plus d'informations.